21st January 2021

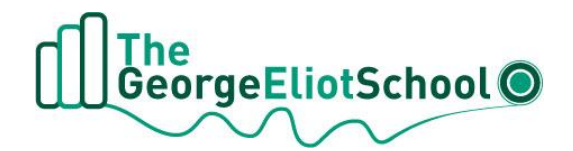

## Dear Parents/Carers

## **Parent Meetings**

On Thursday 28<sup>th</sup> January we will be holding a Parent Meetings Day for parents to meet online with their child's subject teachers. As we have been working in bubbles in school this year some teachers teach several classes in Year 10 so we have extended our usual Parents' Evening to a whole day to ensure everyone has time to meet. The meetings will be available throughout the day from 10am until 7pm. All our meetings will be held on SchoolCloud.

Please visit<https://georgeeliot.schoolcloud.co.uk/> to book your appointments. There is a guide to booking appointments on SchoolCloud at the end of this letter. There is a video link below the guide on how to attend your appointments on the day too.

The booking system for making appointments will be open from 12 noon on Friday 22<sup>nd</sup> January and will close at 5pm on Wednesday 27<sup>th</sup> January. Should you wish to make any changes after this date please contact the school office.

As the class teachers are meeting parents on this day there will be no live lessons for Year 10 pupils on Thursday 28<sup>th</sup> January. All class teachers will set work on Teams for pupils to complete independently. This will also allow pupils the time to join you for their meetings.

Most pupils will require six meetings for each of their subjects English, Maths, Science and their 3 chosen Pathways subjects. When you are making your bookings you will be able to see your child's classes and their teachers.

Please note each science class has three science teachers. If you child is taking the combined science course then in School Cloud we have set this so you can meet with one of your child's three science teacher who will talk to you about their progress across all of their Science lessons.

If you have any questions or need any support please email [lorraine.taylor@midlandat.co.uk.](mailto:lorraine.taylor@midlandat.co.uk)

Yours sincerely

L Taylor

Miss L Taylor Vice Principal

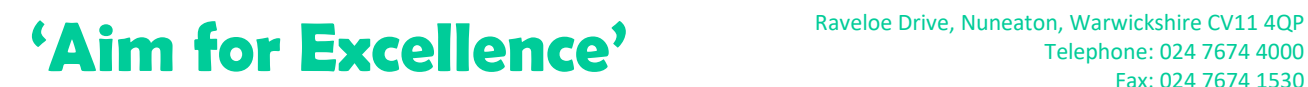

**TheMidland AcademiesTrusto** 

Company Registered Number – 07191874 Hinckley Road, Nuneaton CV11 6BH

Telephone: 024 7674 4000 Fax: 024 7674 1530

Email: info@george-eliot.warwickshire.sch.uk www.george-eliot.warwickshire.sch.uk

# **Parents' Guide for Booking Appointments**

Browse to https://georgeeliot.schoolcloud.co.uk/

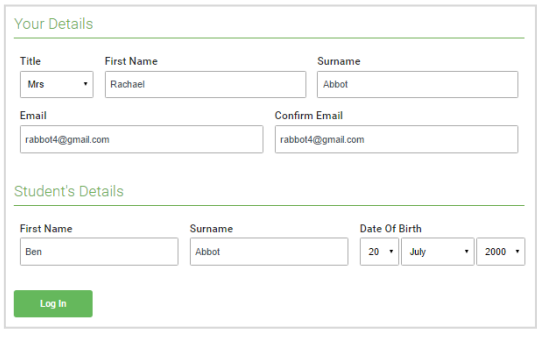

#### Step 1: Login

Fill out the details on the page then click the *Log In* button.

A confirmation of your appointments will be sent to the email address you provide.

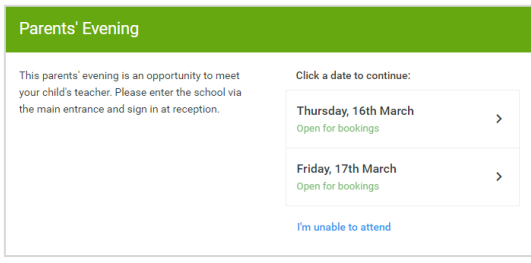

#### Step 2: Select Parents' Evening Click on the date you wish to book.

Unable to make all of the dates listed? Click *I'm unable to attend*.

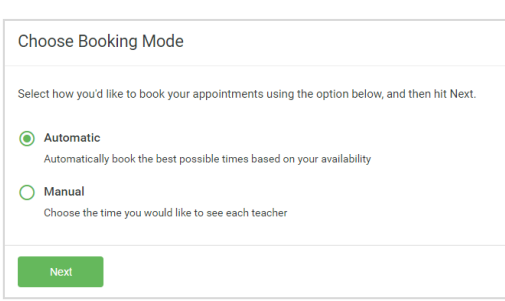

If there is a teacher you do not wish to see, please untick them before you continue

 $\blacksquare$  Mrs A Wheeler

**Choose Teachers** 

**Ben Abbot**  $\sqrt{ }$  Mr J Brown

## Step 3: Select Booking Mode

Choose *Automatic* if you'd like the system to suggest the shortest possible appointment schedule based on the times you're available to attend. To pick the times to book with each teacher, choose *Manual*. Then press *Next*.

We recommend choosing the automatic booking mode when browsing on a mobile device.

#### Step 4: Choose Teachers

If you chose the automatic booking mode, drag the sliders at the top of the screen to indicate the earliest and latest you can attend.

Select the teachers you'd like to book appointments with. A green tick indicates they're selected. To de-select, click on their name.

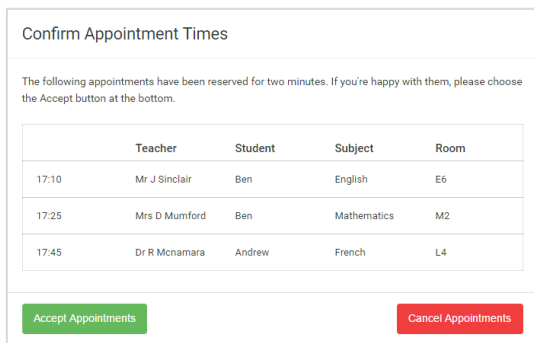

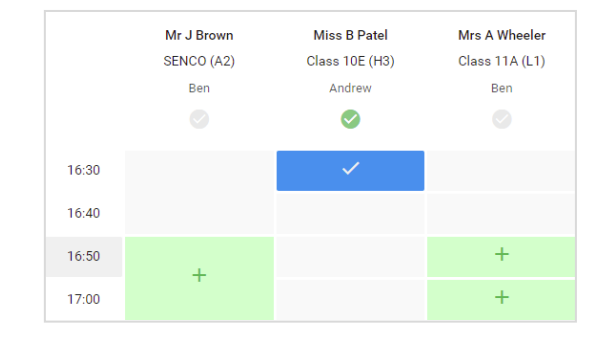

## Step 5a (Automatic): Book Appointments

If you chose the automatic booking mode, you'll see provisional appointments which are held for 2 minutes. To keep them, choose Accept at the bottom left.

If it wasn't possible to book every selected teacher during the times you are able to attend, you can either adjust the teachers you wish to meet with and try again, or switch to manual booking mode (Step 5b).

## Step 5b (Manual): Book Appointments

Click any of the green cells to make an appointment. Blue cells signify where you already have an appointment. Grey cells are unavailable.

To change an appointment, delete the original by hovering over the blue box and clicking *Delete*. Then choose an alternate time.

Once you're finished booking all appointments, at the top of the page in the alert box, press *click here* to finish the booking process.

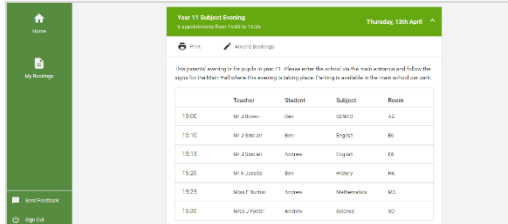

#### Step 6: Finished

All your bookings now appear on the My Bookings page. An email confirmation has been sent and you can also print appointments by pressing *Print*. Click *Subscribe to Calendar* to add these and any future bookings to your calendar.

To change your appointments, click on *Amend Bookings*.

## **How to attend your appointments over video call**

The video on this link shows you ow to attend your appointments on video call

[https://support.parentseveningsystem.co.uk/article/801-video-parents-how-to-attend](https://support.parentseveningsystem.co.uk/article/801-video-parents-how-to-attend-appointments-over-video-call)[appointments-over-video-call](https://support.parentseveningsystem.co.uk/article/801-video-parents-how-to-attend-appointments-over-video-call)